## 2018 年宝鸡职业技术学院示范高职院校单独考试招生

## 准考证打印平台操作指南

亲爱的考生:

欢迎您报考宝鸡职业技术学院!请按以下图例进行核对信息、填报志愿、 网上缴费、准考证打印等流程。

1. 在浏览器输[入:](http://zs.bjvtc.com/index_std_ddzs.php) http://zs.bjvtc.com/index std ddzs.php

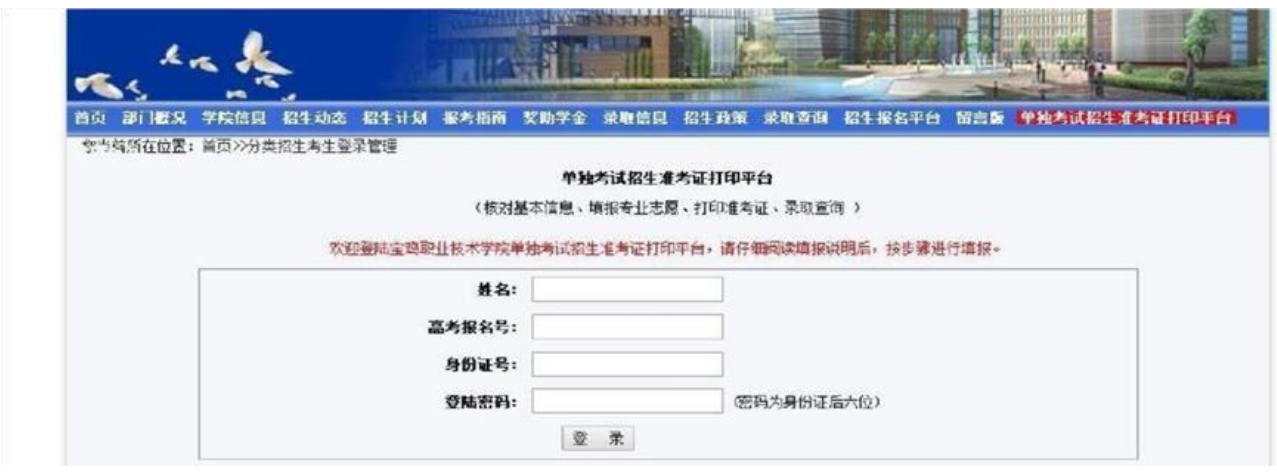

2. 填报前仔细阅读填报说明。填写个人信息及密码,核对准确后,点击"登 录"。

3.点击"核对考生基本信息"。

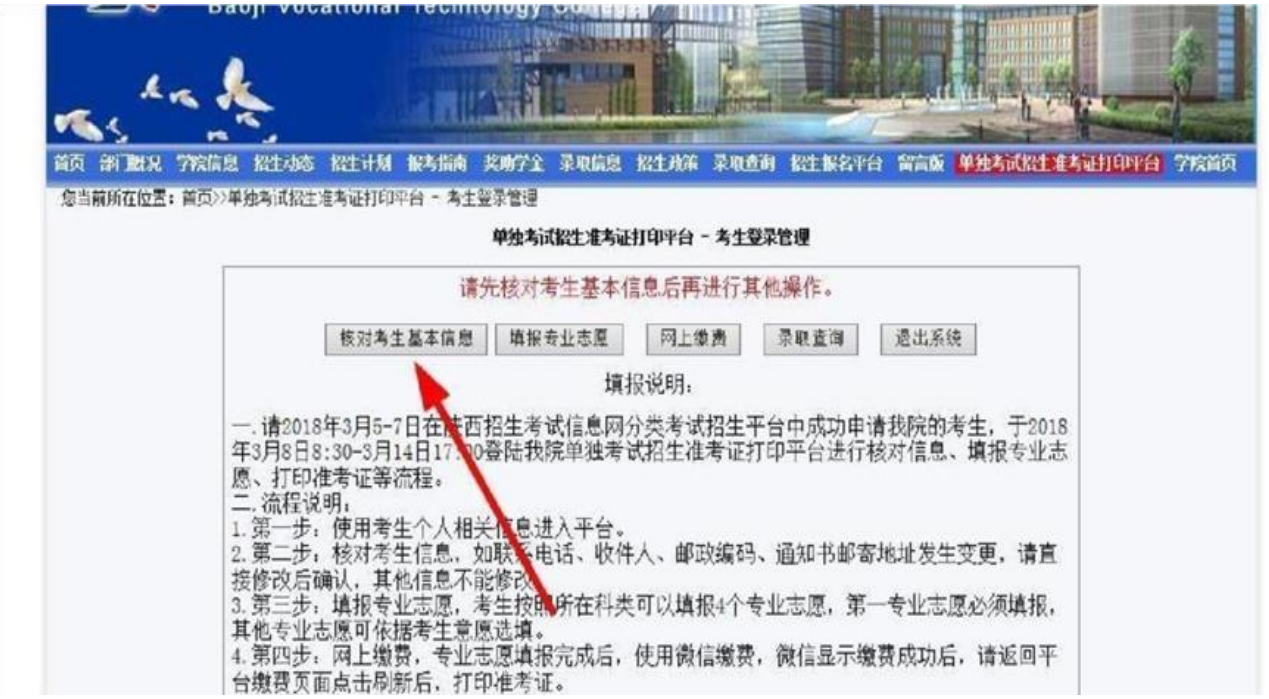

4.核对考生信息,如联系电话、收件人、邮政编码、通知书邮寄地址发生变 更,请直接修改后确认,其他信息不能修改。核对完成后点击 "确认"。

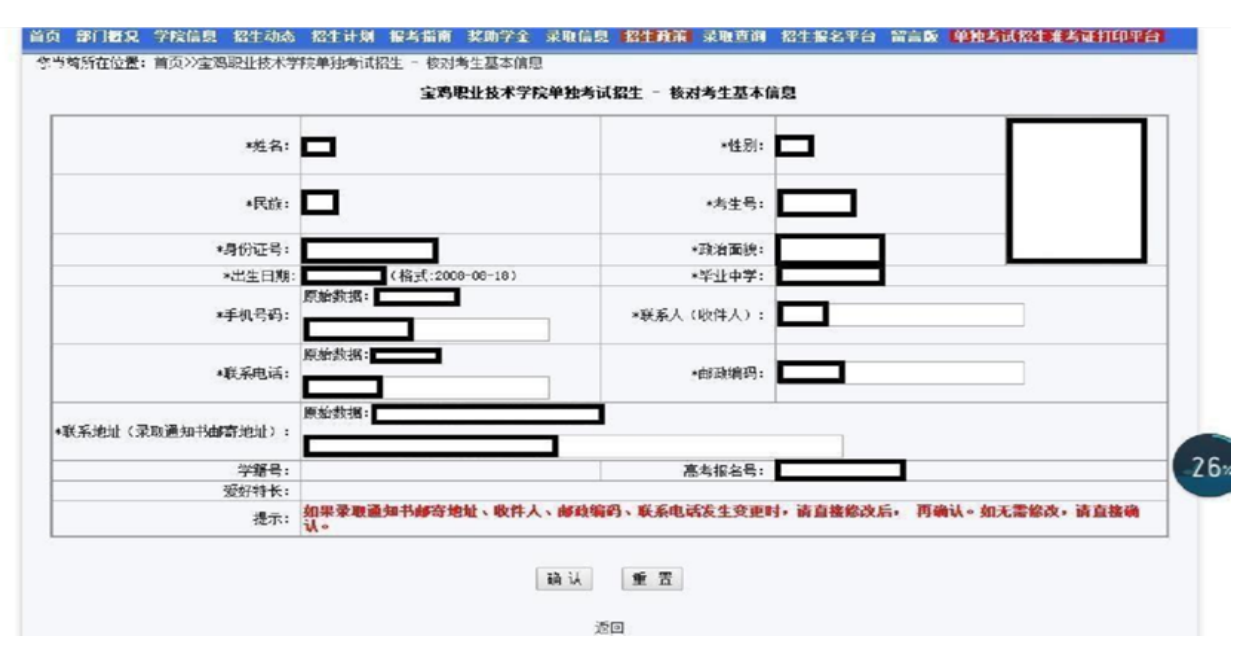

5.填报专业志愿,考生按照科类可以填报 4 个专业志愿,第一专业志愿必须 填报,其他专业志愿可依据考生意愿选填。填报专业检查无误后,点击"确 认"。

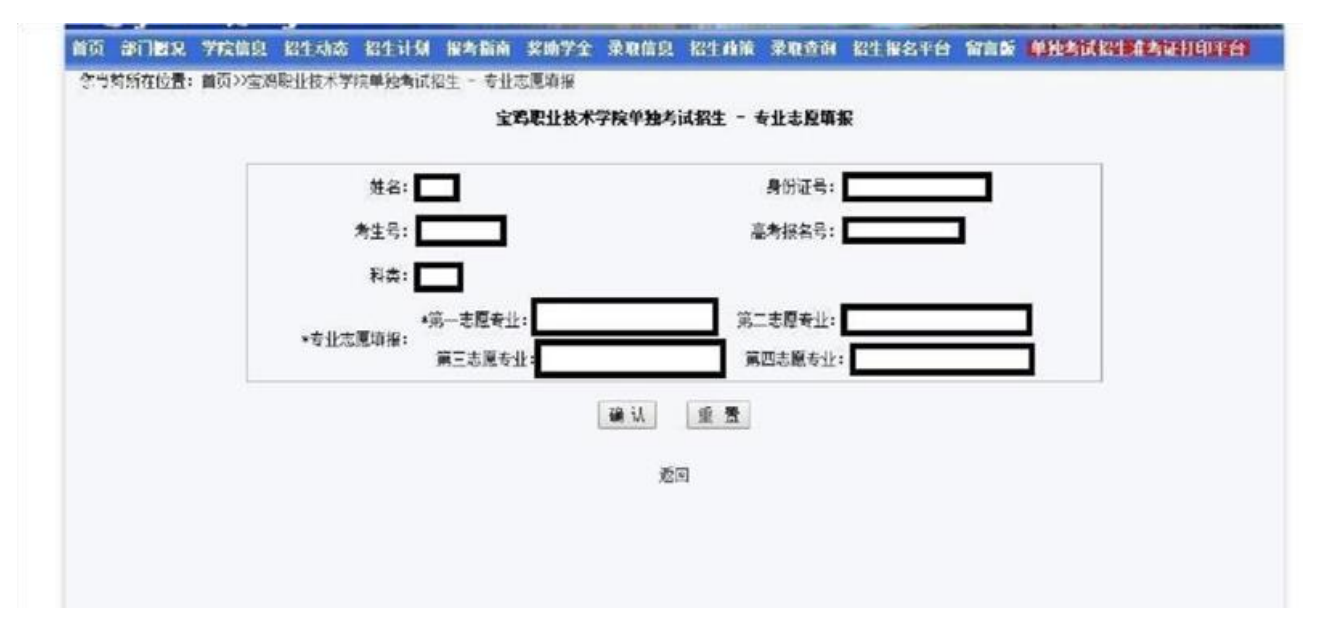

6.网上缴费,专业志愿填报完成后,点击"网上缴费"。进入缴费页面,再次 核对填报信息,准确无误请点击"确认并支付"。

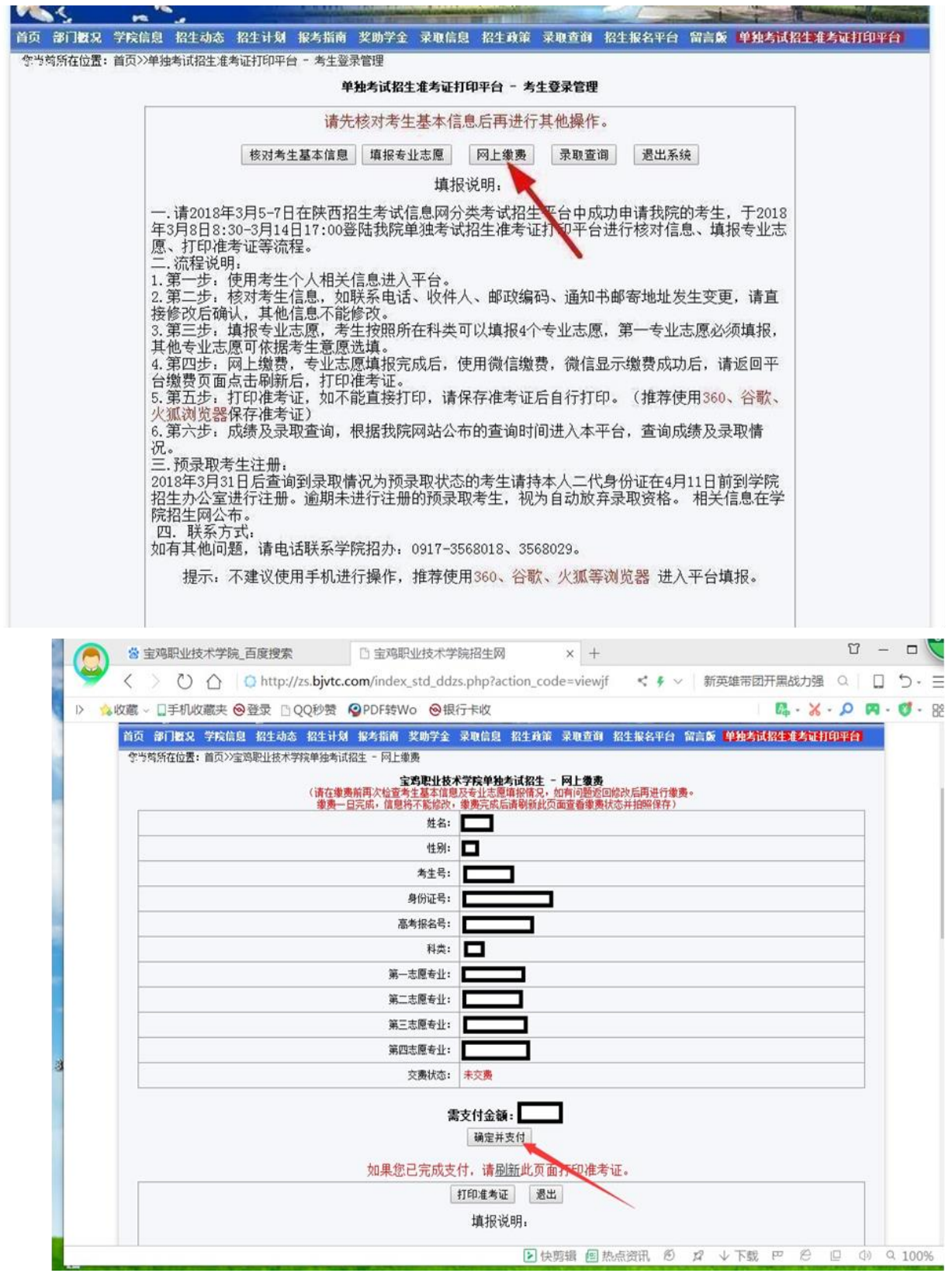

7.点击"确认并支付"会弹出二级页面,显示微信缴费二维码,使用微信扫描 后缴费, 微信显示缴费成功后, 请返回平台缴费页面, 点击"刷新"。

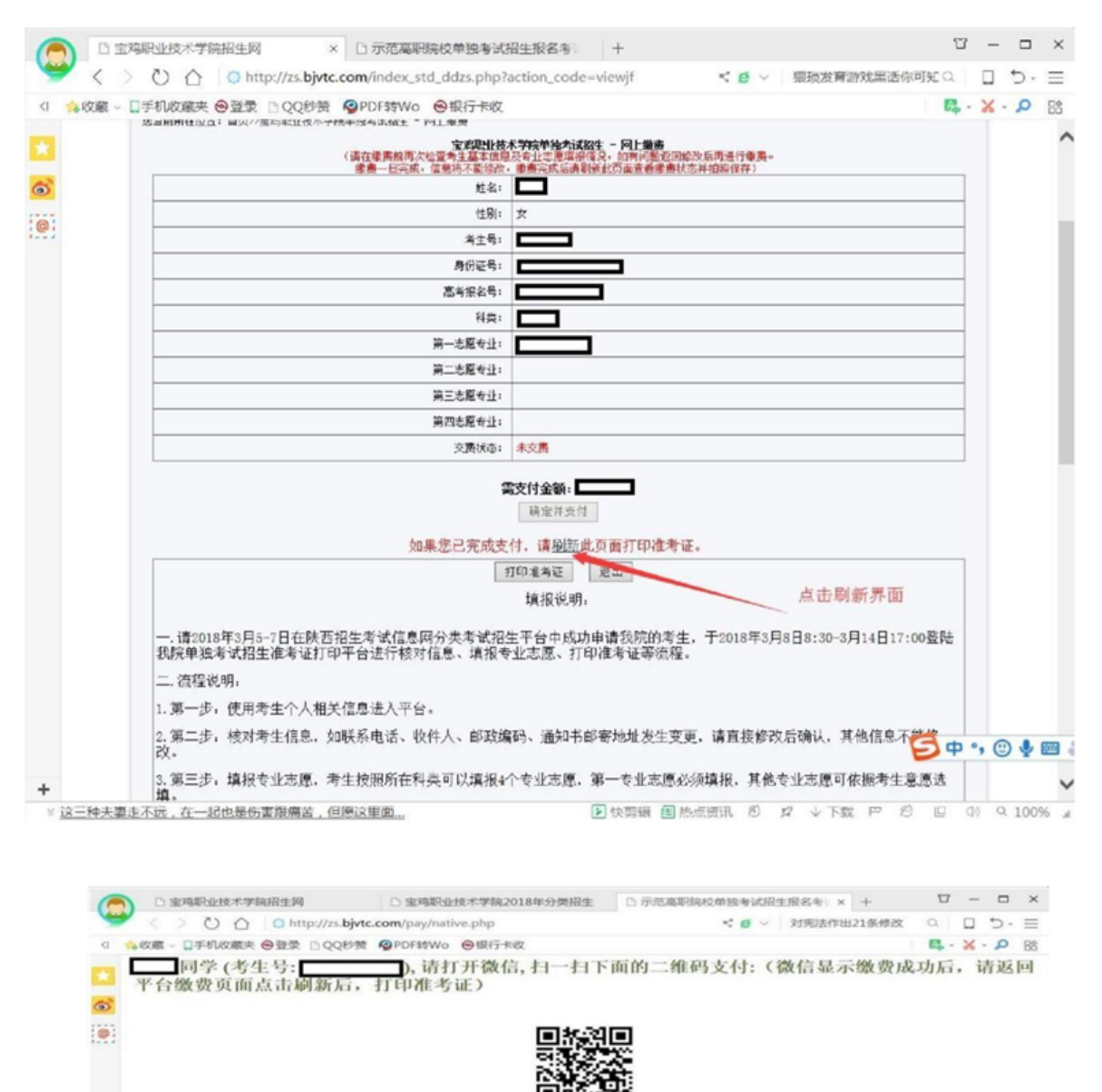

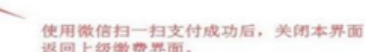

日中,

○ 図上消费処界25岁以下年轻人最易上当这是为啥?

**回快路網 個热想班讯 の ロ →下螺 PP の ロ 中 9100% 』** 

8. 点击"刷新"后, 缴费状态从"未交费"变成"已交费"后, 点击"打印准 考证"。

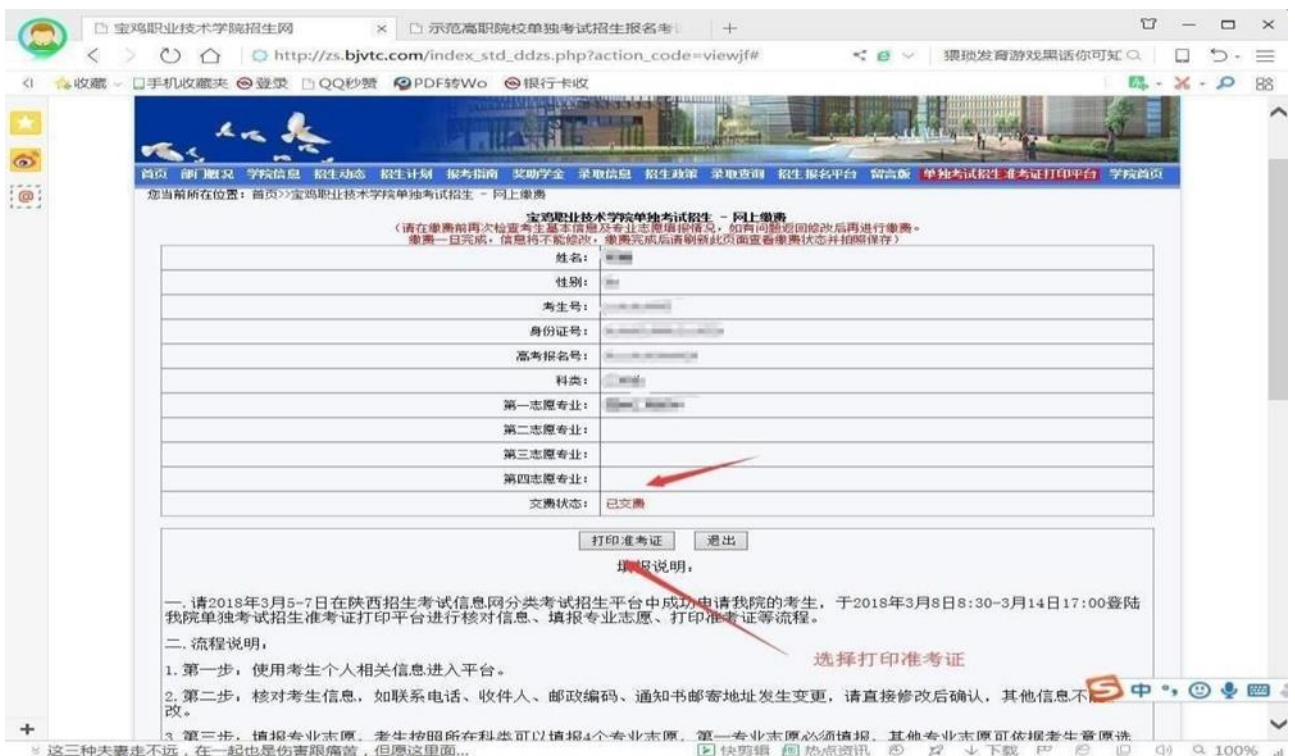

9. 点击"打印准考证"出现正式准考证,请点击"打印"。如不能现场打印, 请点击"保存准考证"后自行打印(推荐使用 360、谷歌、火狐等浏览器保 存)。

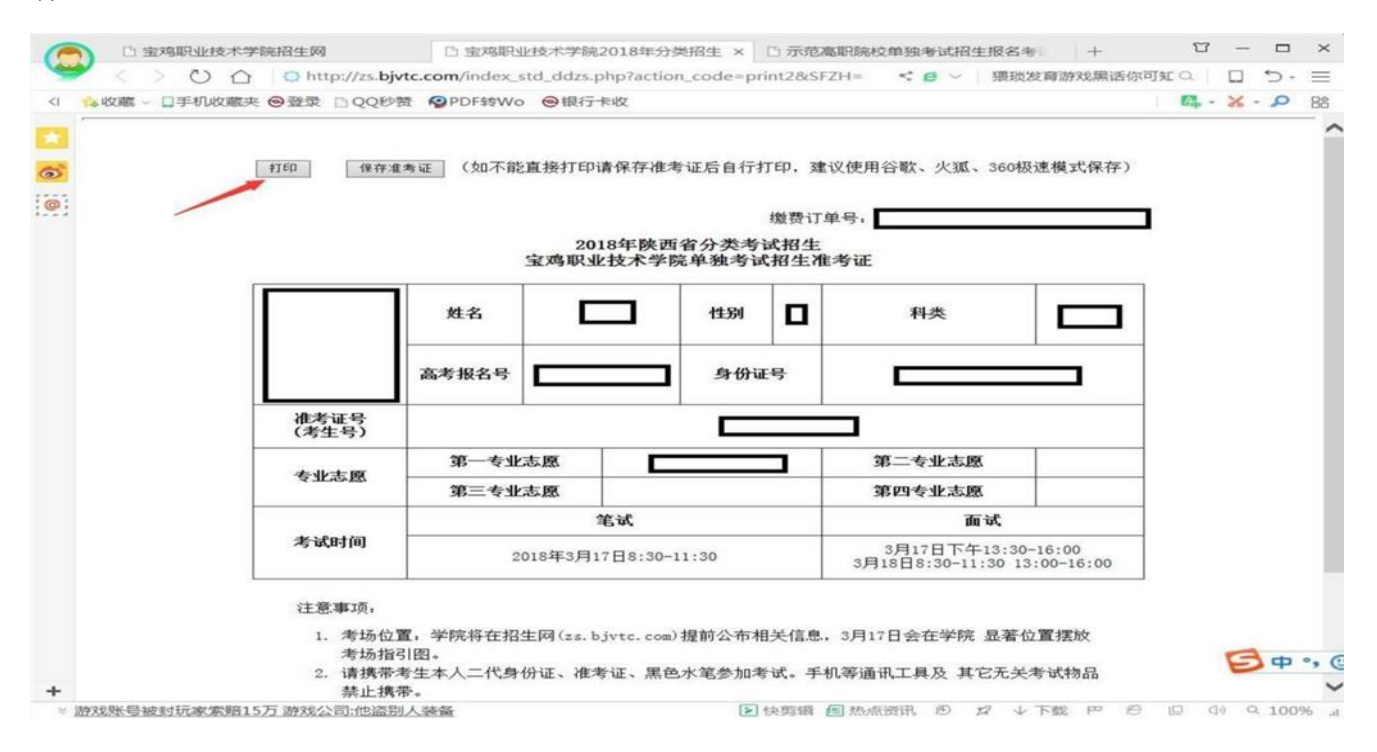

请按准考证规定时间前来我院考试!